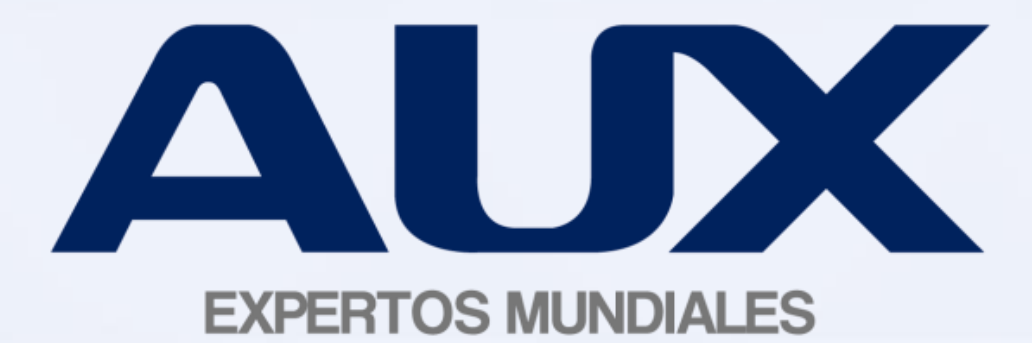

# Guía Rápida para Clientes

### ÍNDICE

- I. [Ingreso a Sistema ASI bodegas](#page-3-0)
- II. [Ingreso a su perfil](#page-3-0)
- III. [Pedido registrado](#page-4-0)
- IV. [Información de embarque y fecha estimada de entrega](#page-5-0)
- V. [Información de la fecha estimada de la entrega](#page-6-0)
- VI. [Otras consultas](#page-7-0)
- VII. Plan de acción

### **I. Ingreso a Sistema ASI Bodega**

# [www.aux.com.mx/clientes](http://www.aux.com.mx/clientes) Para ingresar al sistema de consulta ASI Bodega debe acceder a la página

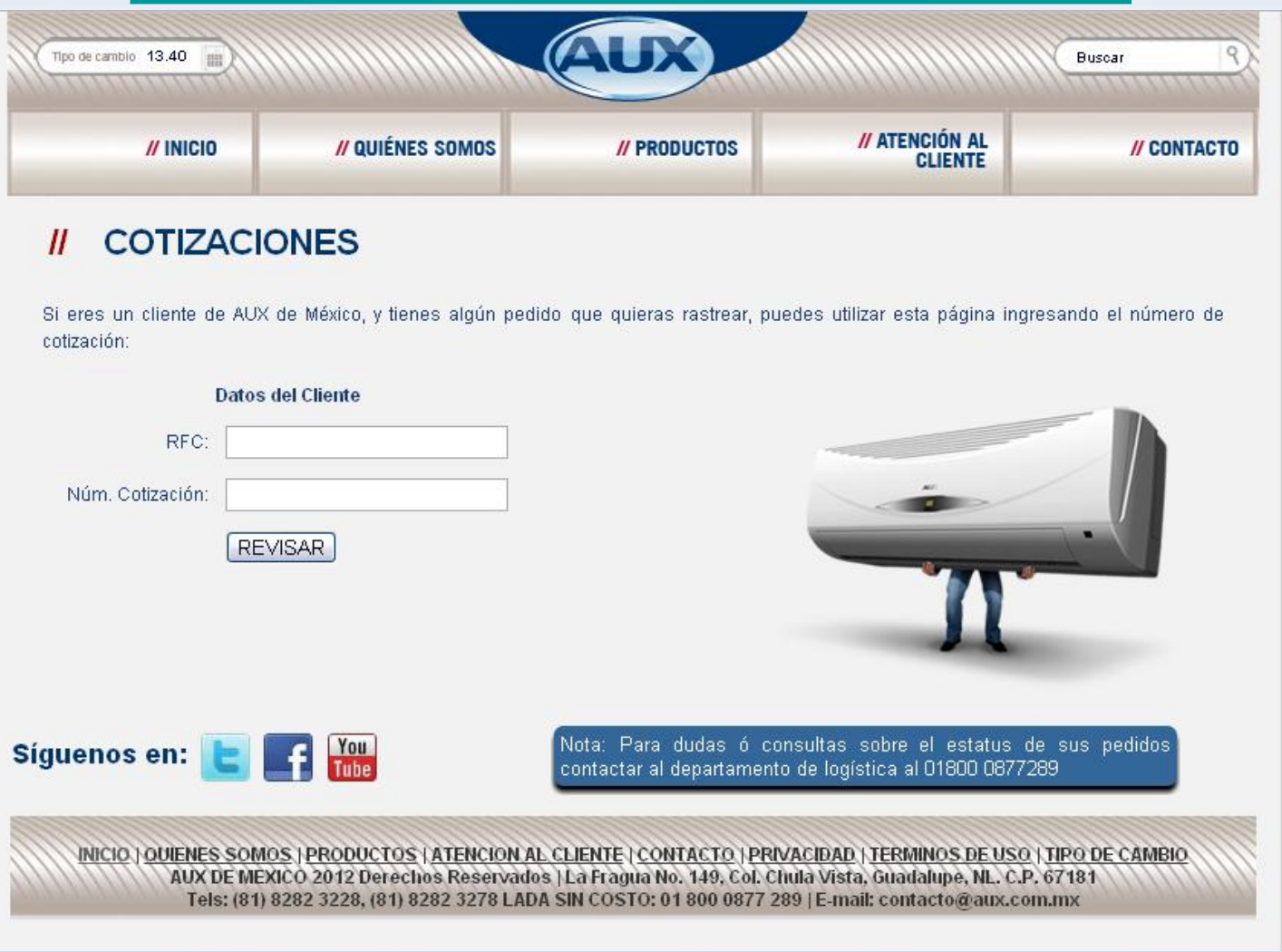

### **II. Ingreso a su Perfil**

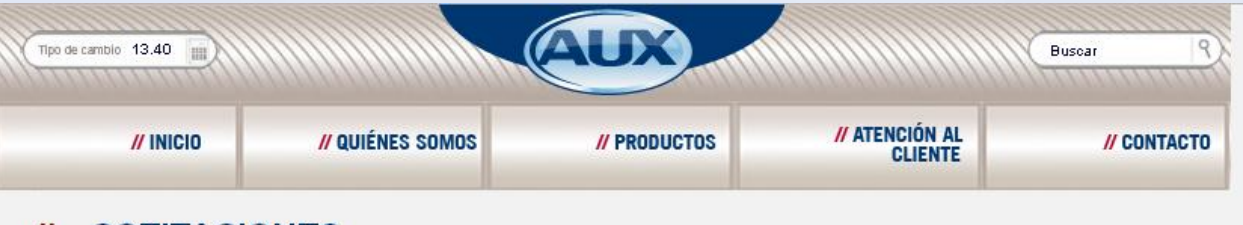

#### **COTIZACIONES**

Si eres un cliente de AUX de México, y tienes algún pedido que quieras rastrear, puedes utilizar esta página ingresando el número de cotización:

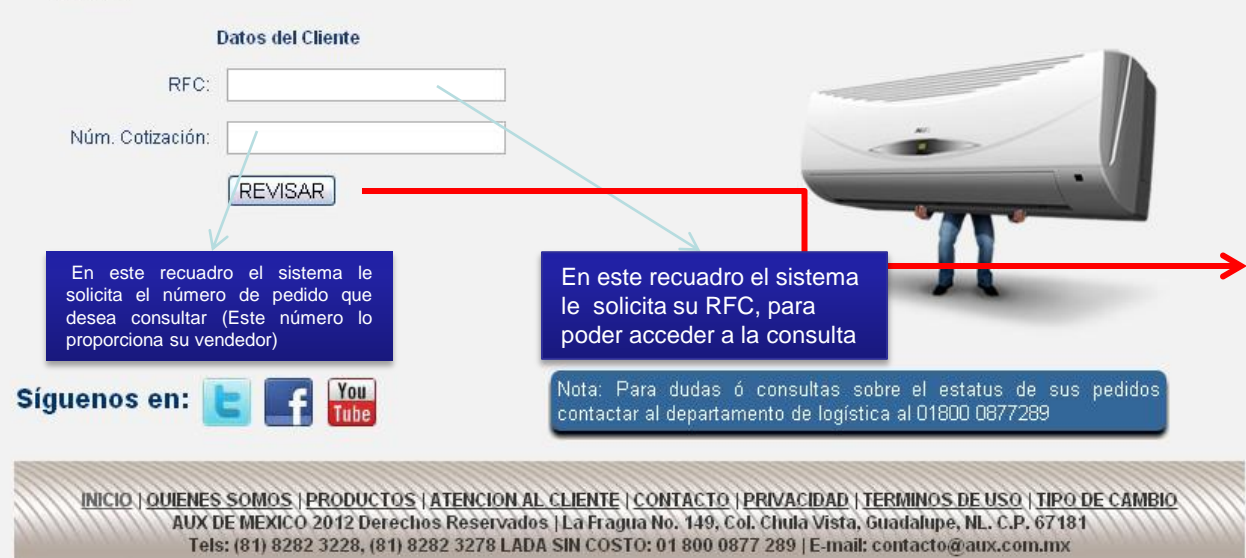

Una vez que ingresó a la página de AUX, registre en los campos correspondientes la siguiente información:

- 1. El RFC de su empresa.
- 2. Número de pedido o cotización (Brindado por su vendedor).

Habiendo ingresado estos datos, presione el botón "revisar".

Nota1: Al capturar el RFC no deben considerarse espacios ni símbolos.

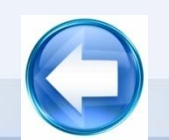

<span id="page-3-0"></span>Nota2: Si en su consulta no puede accesar a su pedido, le pedimos contactarnos al 01800 0877 289

# **III. Pedidos Registrados**

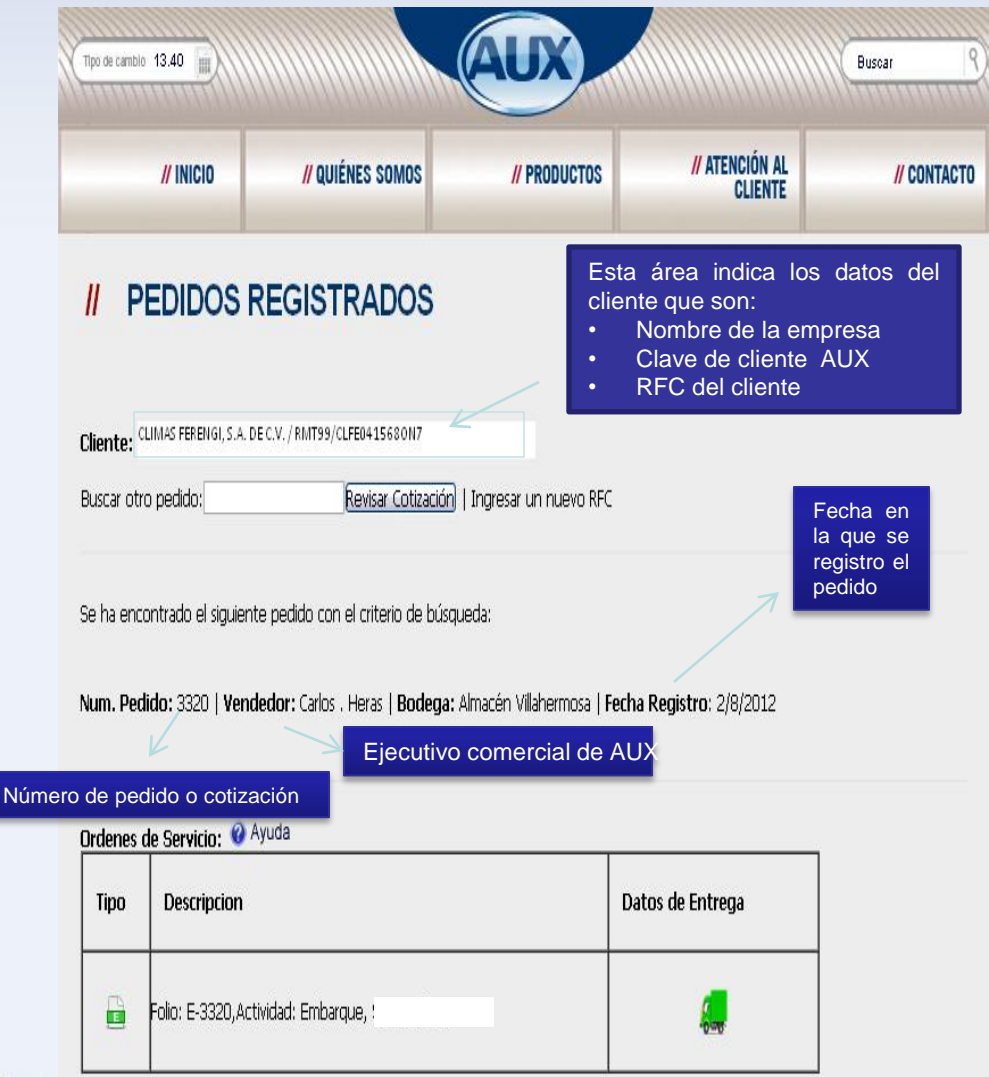

•Una vez dentro de la página ¨Pedidos Registrados¨ podrá observar la información del pedido o cotización correspondiente.

•En la parte inferior hay una tabla con dos tipos de iconos:

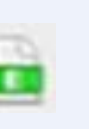

Despliega la información detallada del embarque del pedido.

<span id="page-4-0"></span>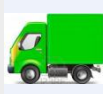

Despliega la información de la fecha estimada de entrega.

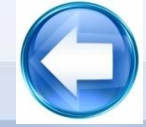

# **IV. Información del Embarque**

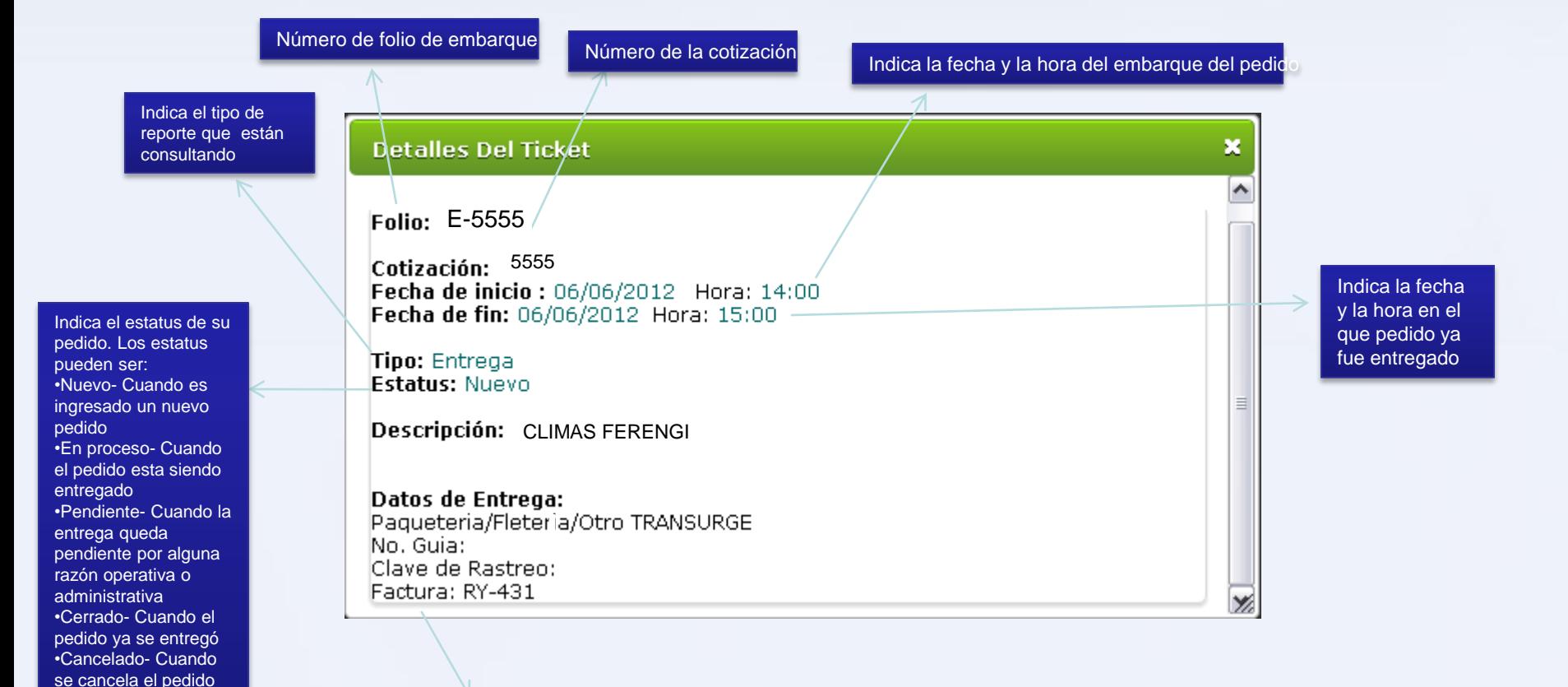

<span id="page-5-0"></span>Informa la forma de entrega del pedido

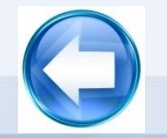

### **V. Información de la Fecha Estimada de Entrega**

que será

<span id="page-6-0"></span>pedido

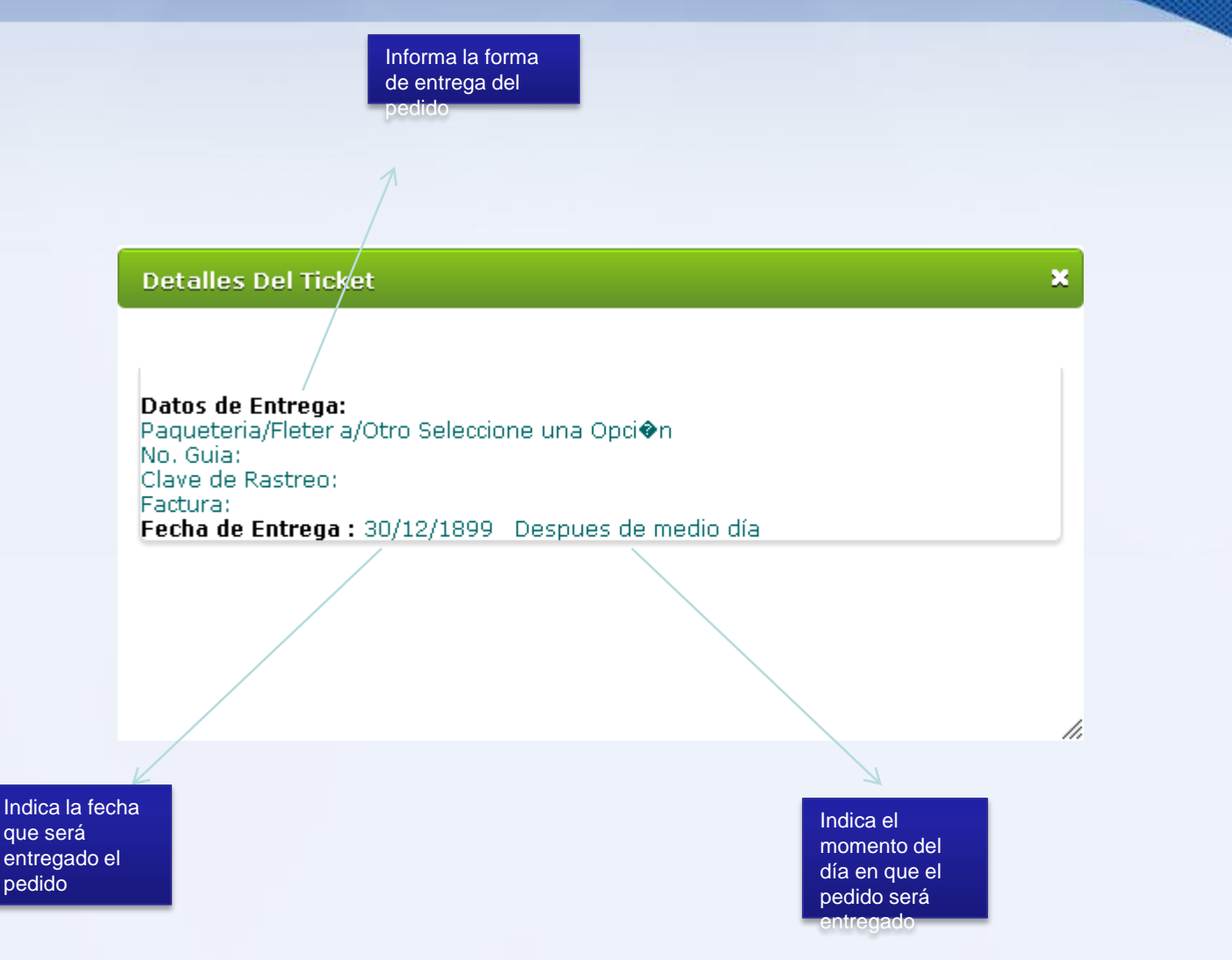

# **V. Otras Consultas**

del

sistema, consultar estatus

entrega algún pedido

 $\cdot$ Repita

<span id="page-7-0"></span>del I al IV.

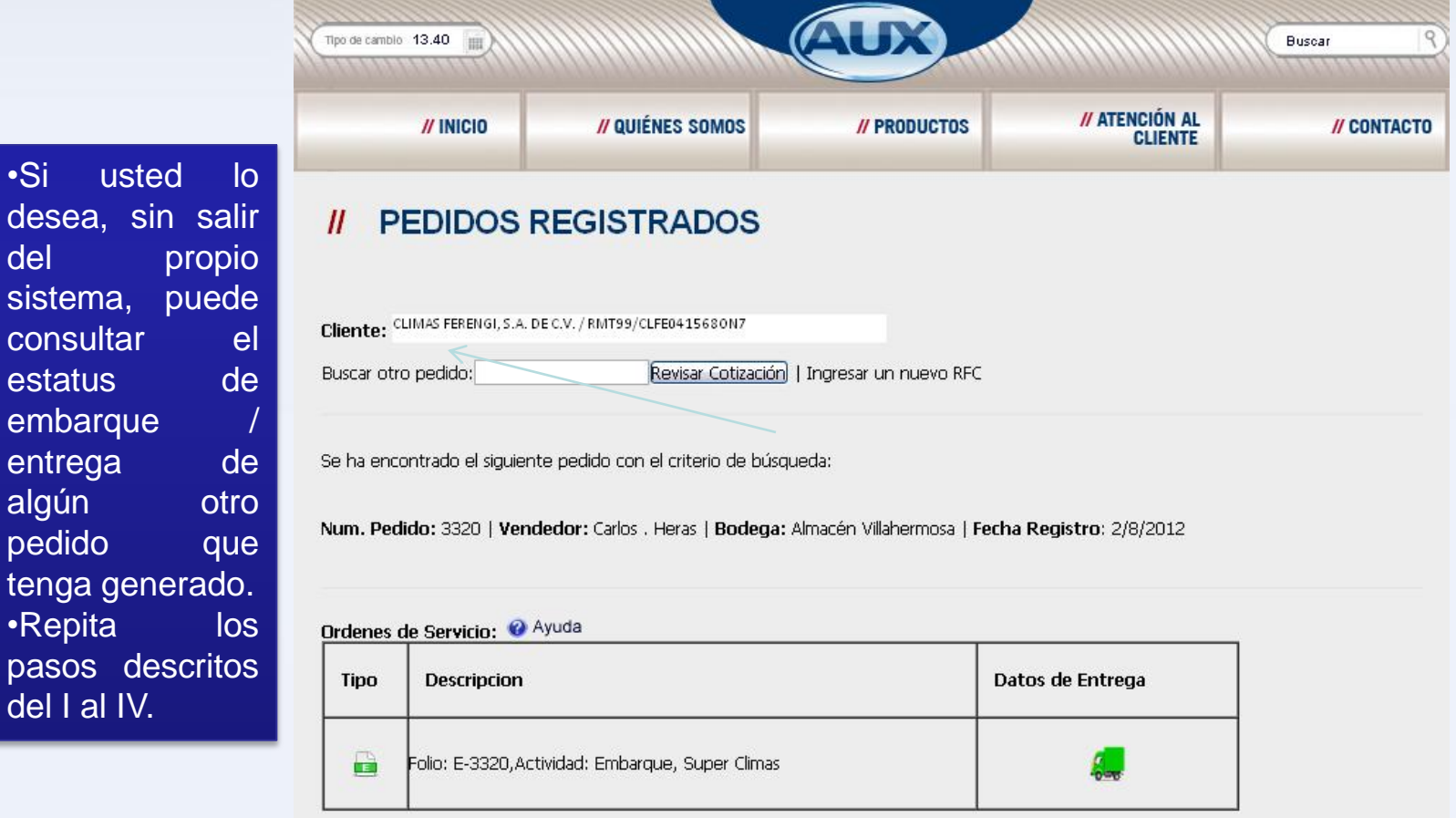

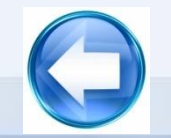